Janitza E-Learning Portal

Ó

## Manual Creating an alarm source

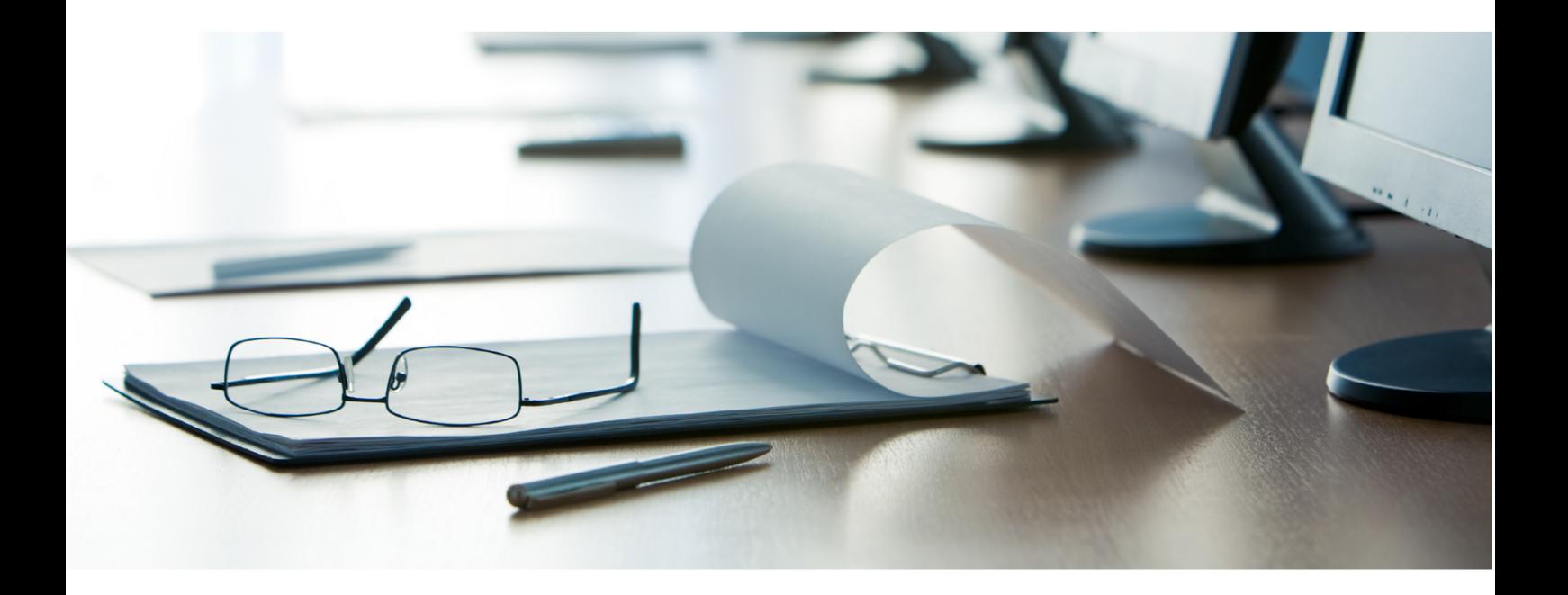

# **Janitza**®

## **Janitza**®

## **Table of Contents**

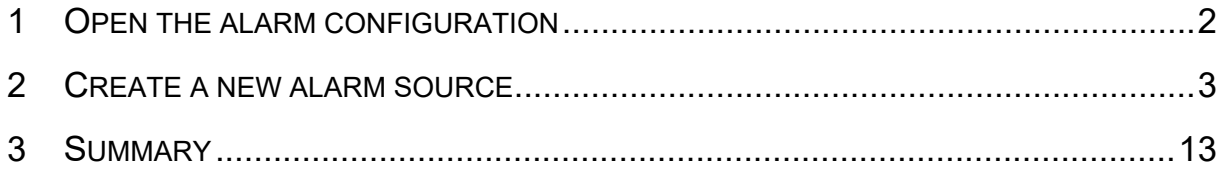

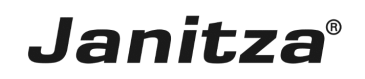

This lesson will teach you how to create an alarm source for your GridVis project. In this lesson, you will set up an overcurrent alarm at measurement input L1.

f. These instructions will interactively guide you step by step through the explained function. The instructions are provided in the navigation menu at the bottom of the screen.

**Content** 

- Opening the alarm source overview.
- Adding a new alarm source.
- Selecting the value to be monitored.
- Selecting a monitoring period.
- Selecting the responsible GridVis service.

f. These instructions will interactively guide you step by step through the explained function. The instructions are provided in the navigation menu at the bottom of the screen.

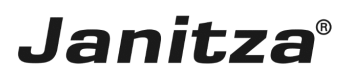

## <span id="page-3-0"></span>**1 Open the alarm configuration**

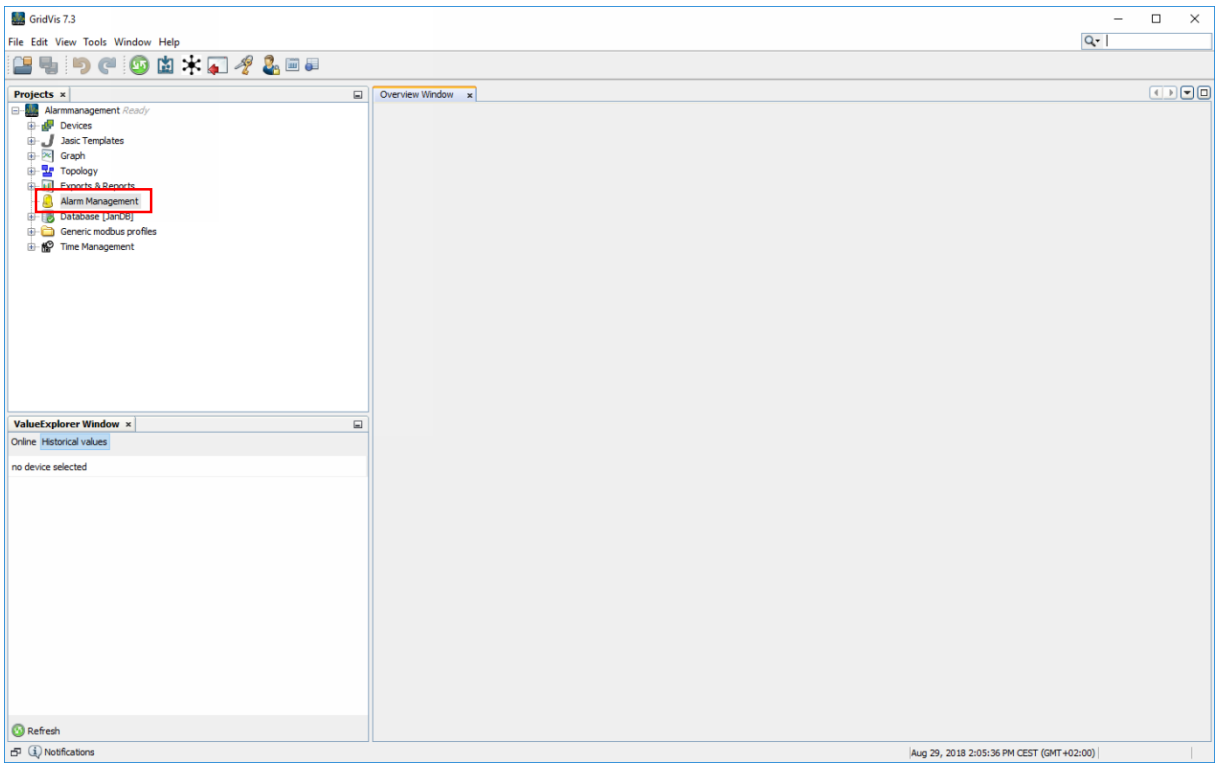

### Double-click the **Alarm Management** tree item.

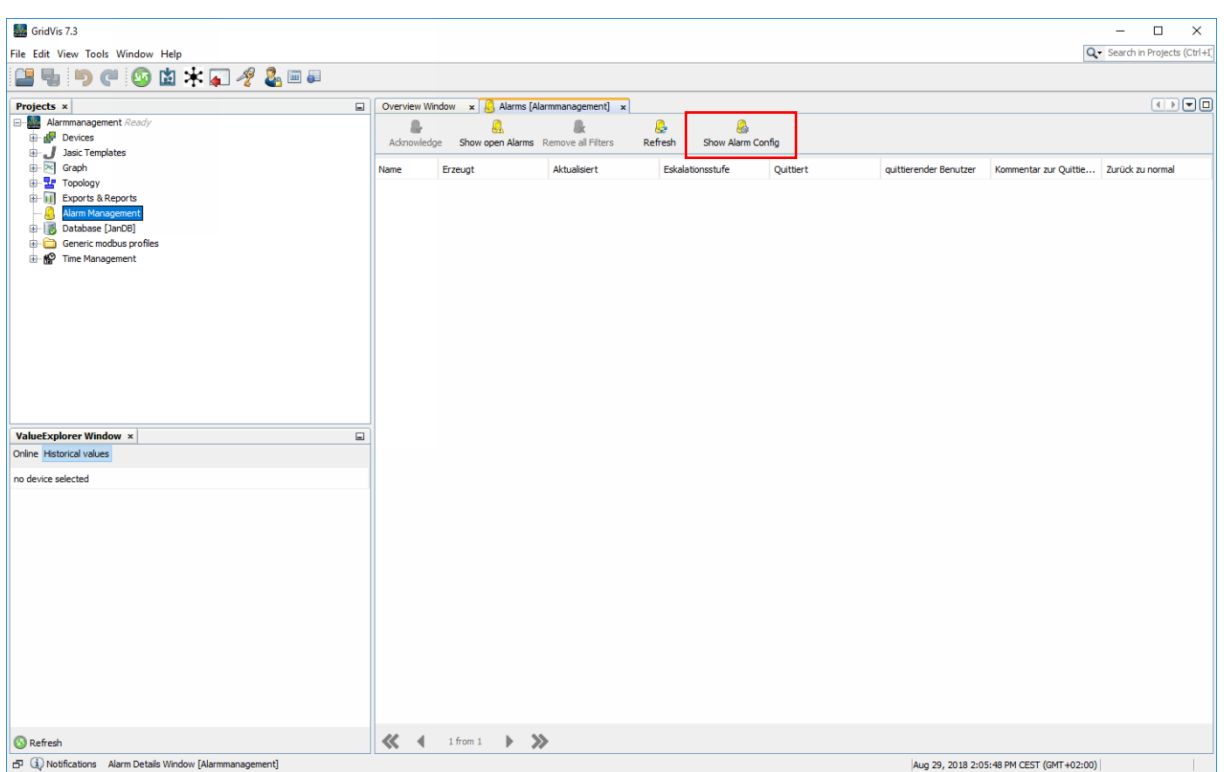

Click the **Show Alarm Config** button.

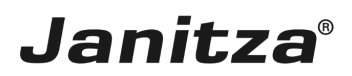

 $\overline{\phantom{a}}$ 

### <span id="page-4-0"></span>**2 Create a new alarm source**

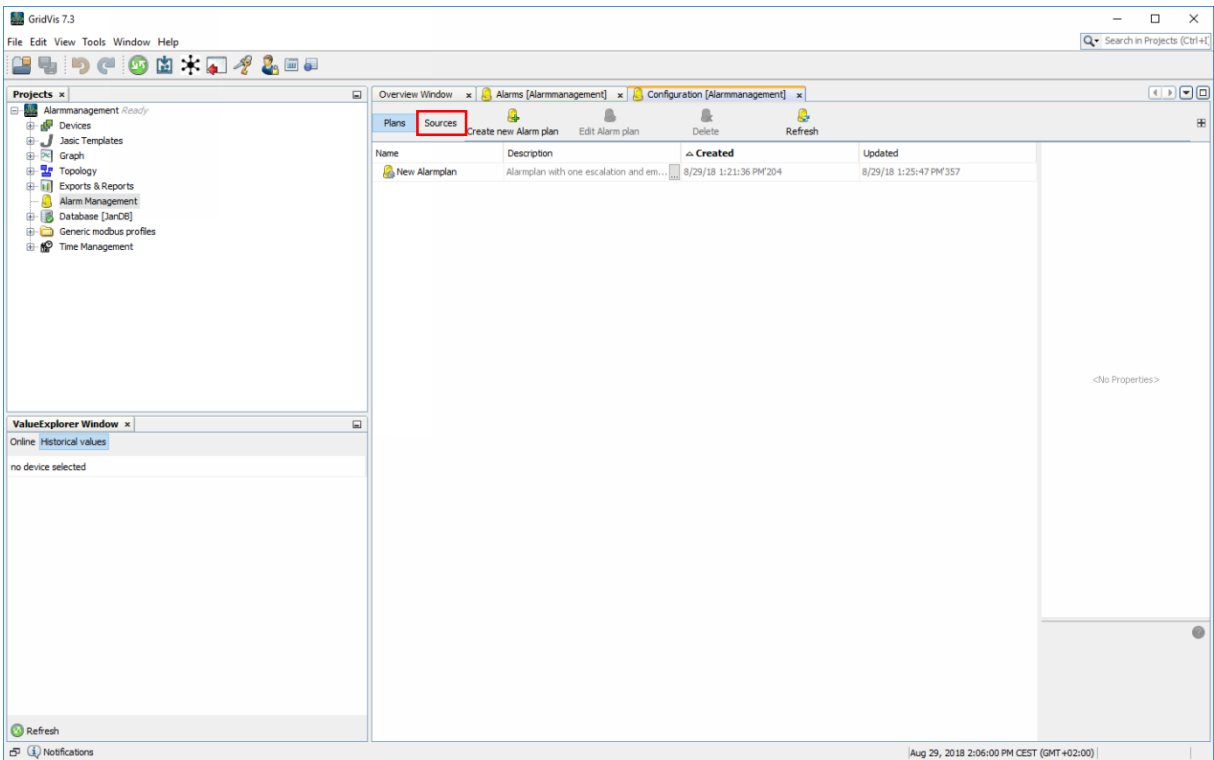

#### Click **Sources**.

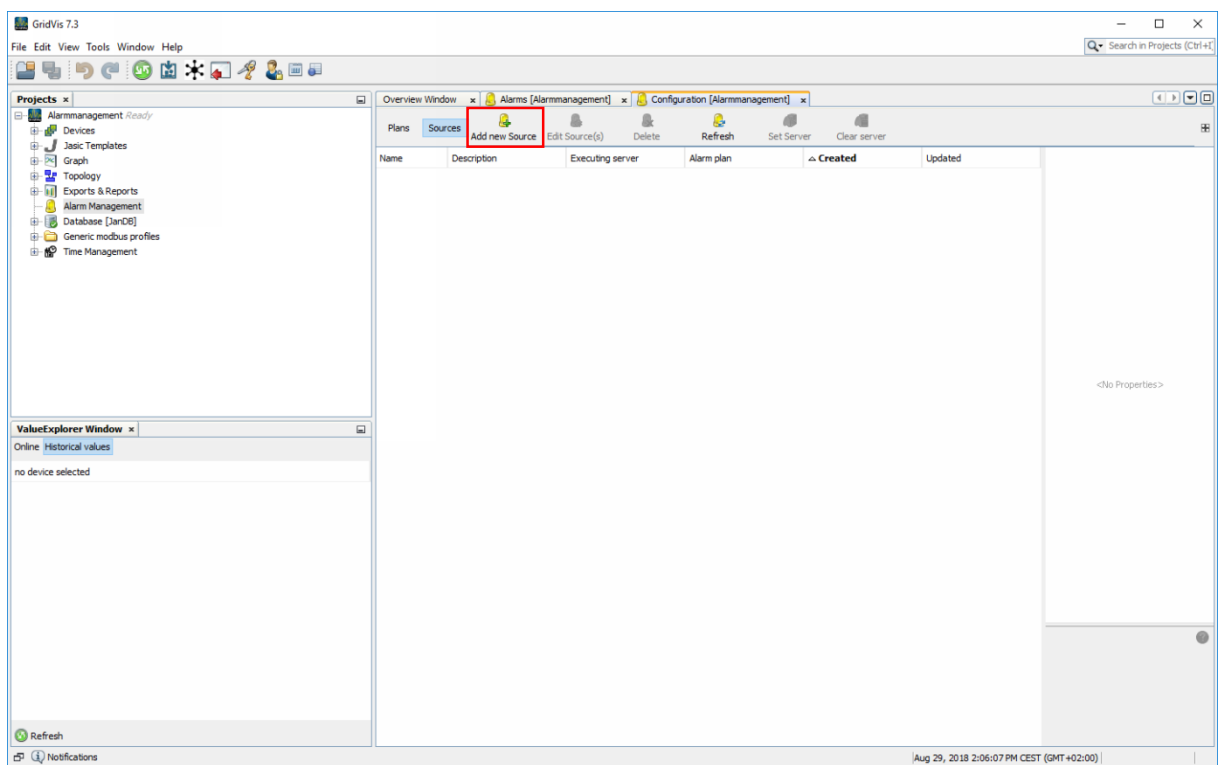

Click the **Add new Source** button.

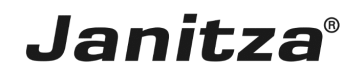

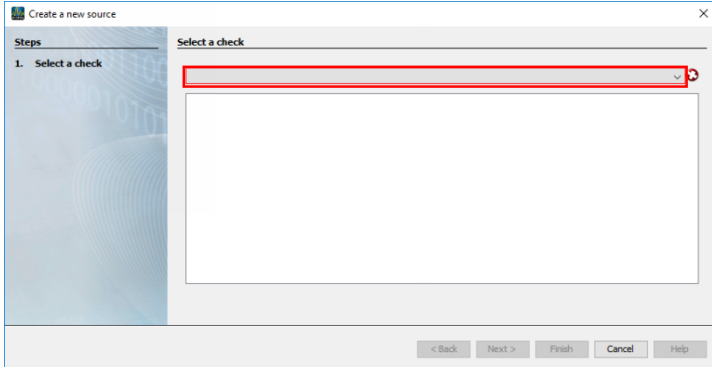

#### Click the dropdown button.

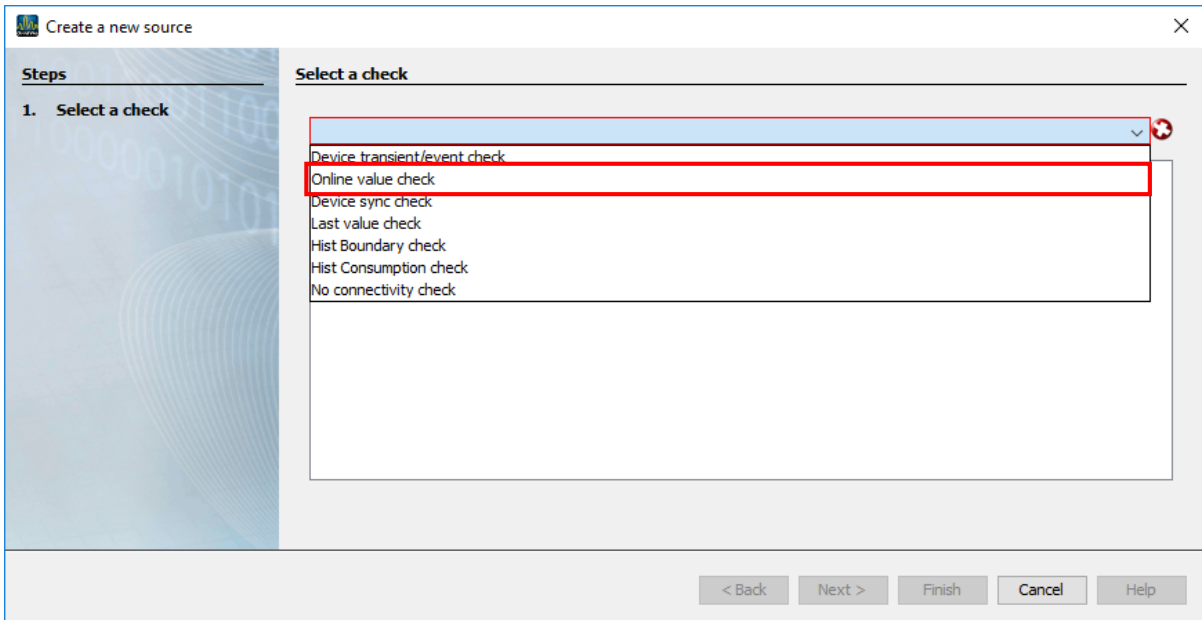

Select the desired alarm source. **Online value check** in this example.

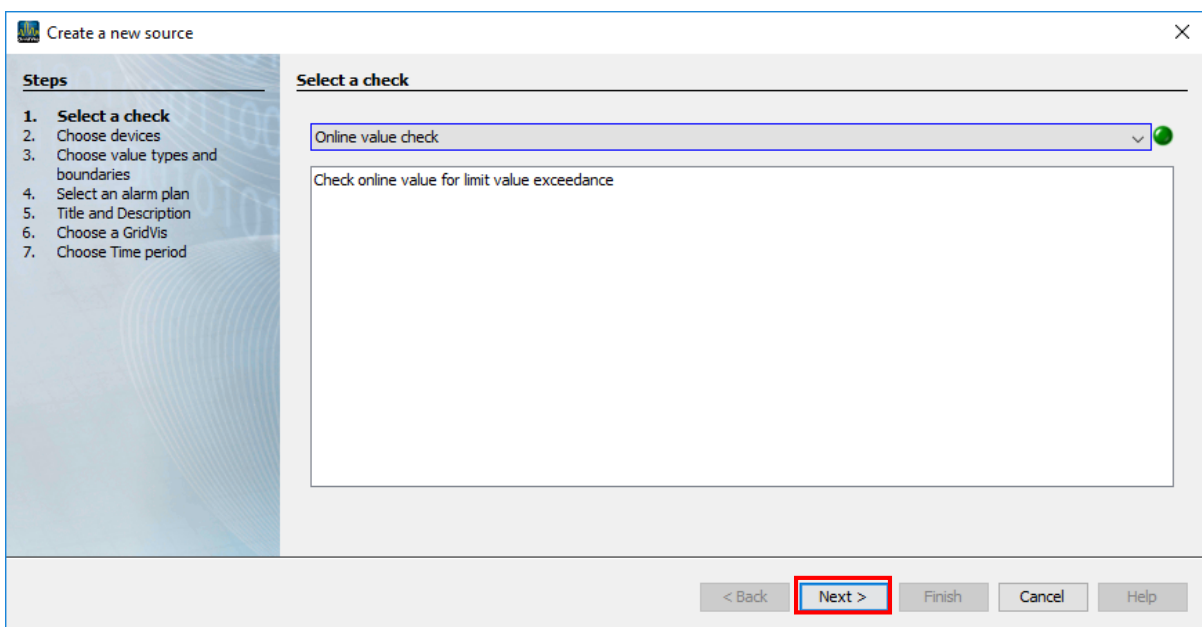

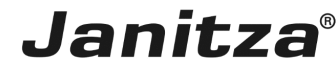

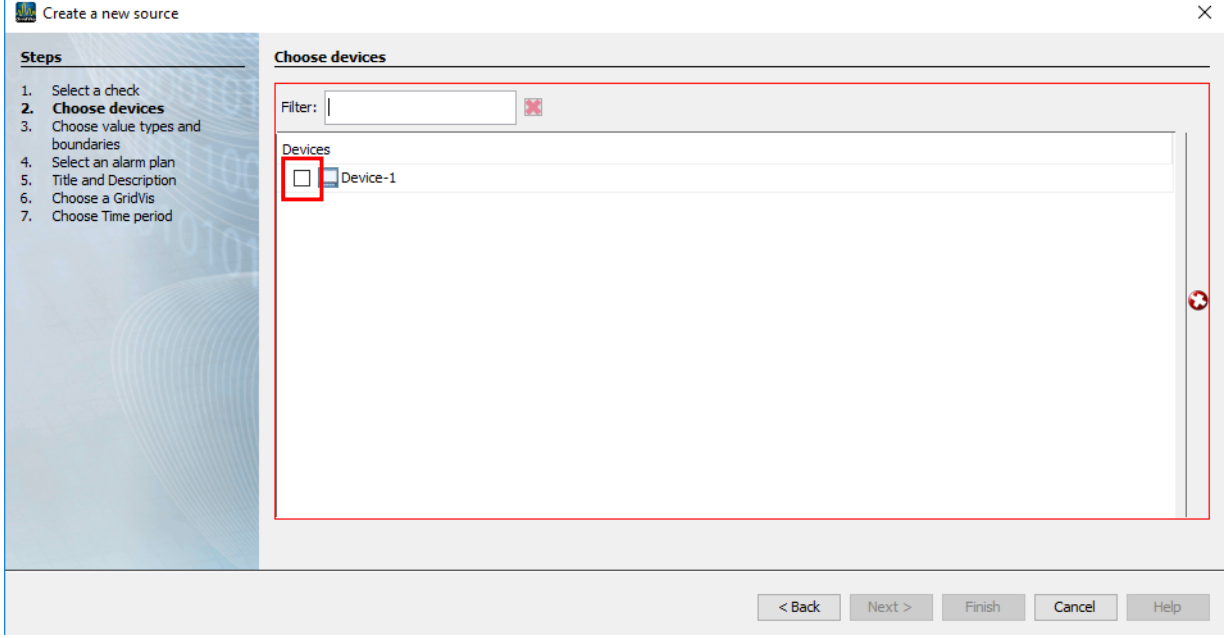

Click the checkboxes of the devices that you want to monitor.

i If you have integrated more than one device into your project, you can also select several devices here.

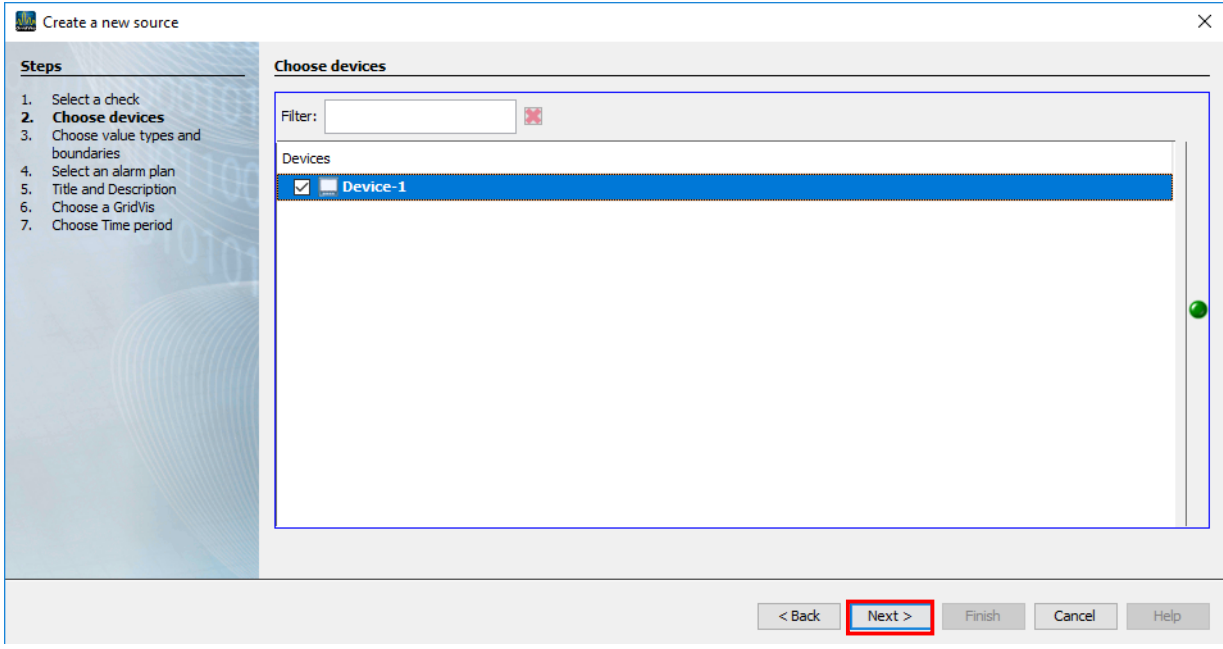

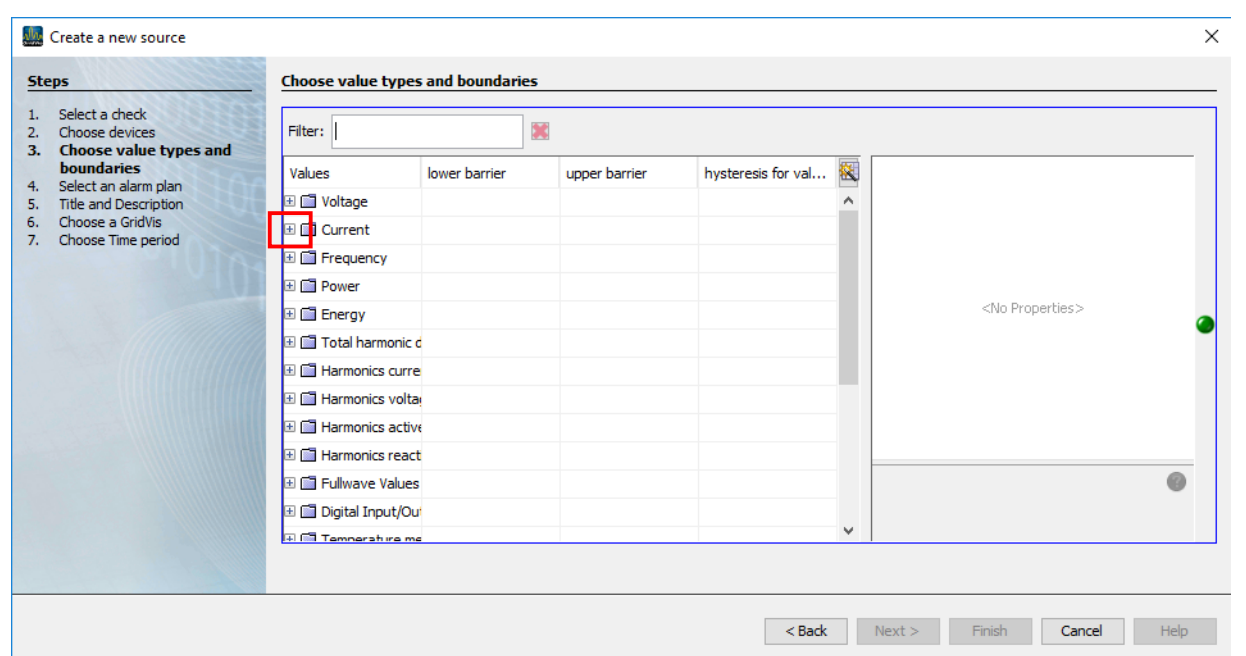

**Janitza**®

Open the corresponding tree entry to display the available measured values. **Current** in this example.

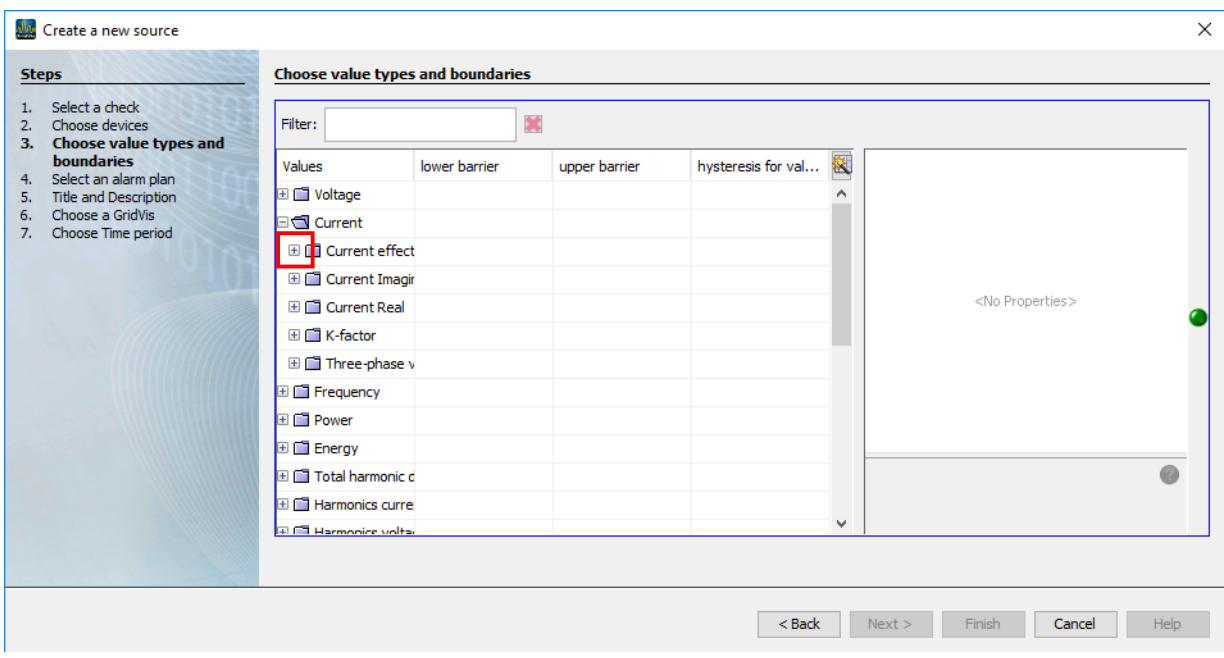

Open the corresponding tree entry to display the available measured values. **Current effective** in this example.

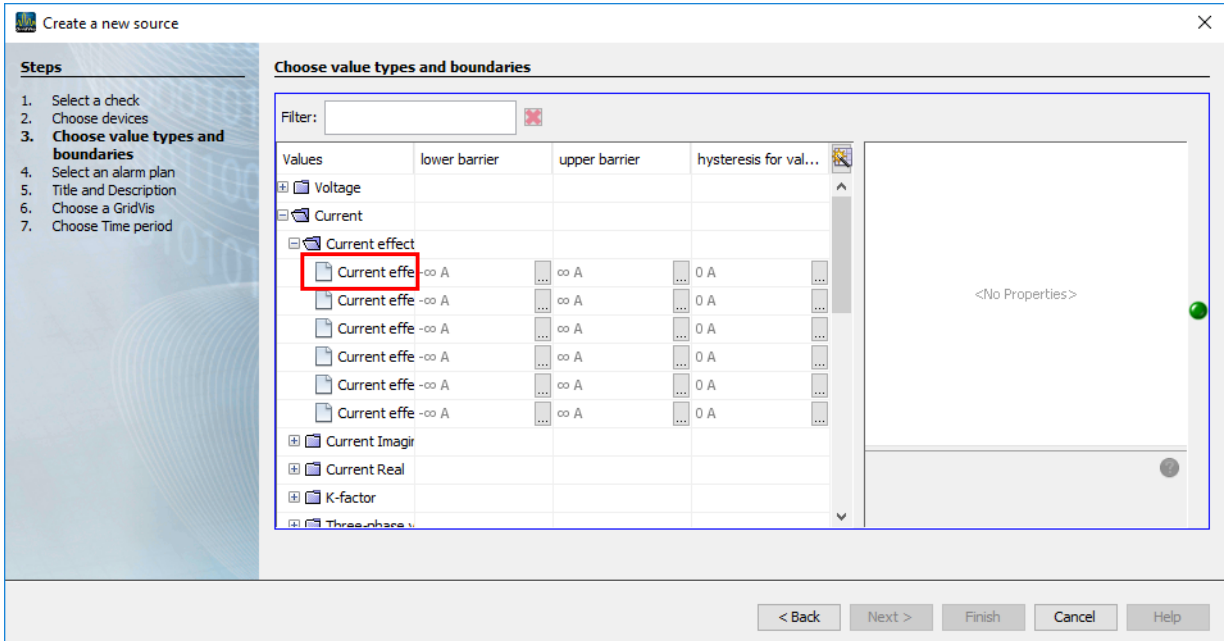

**Janitza**®

Select the desired measured value from the list. **Current effective L1** in this example.

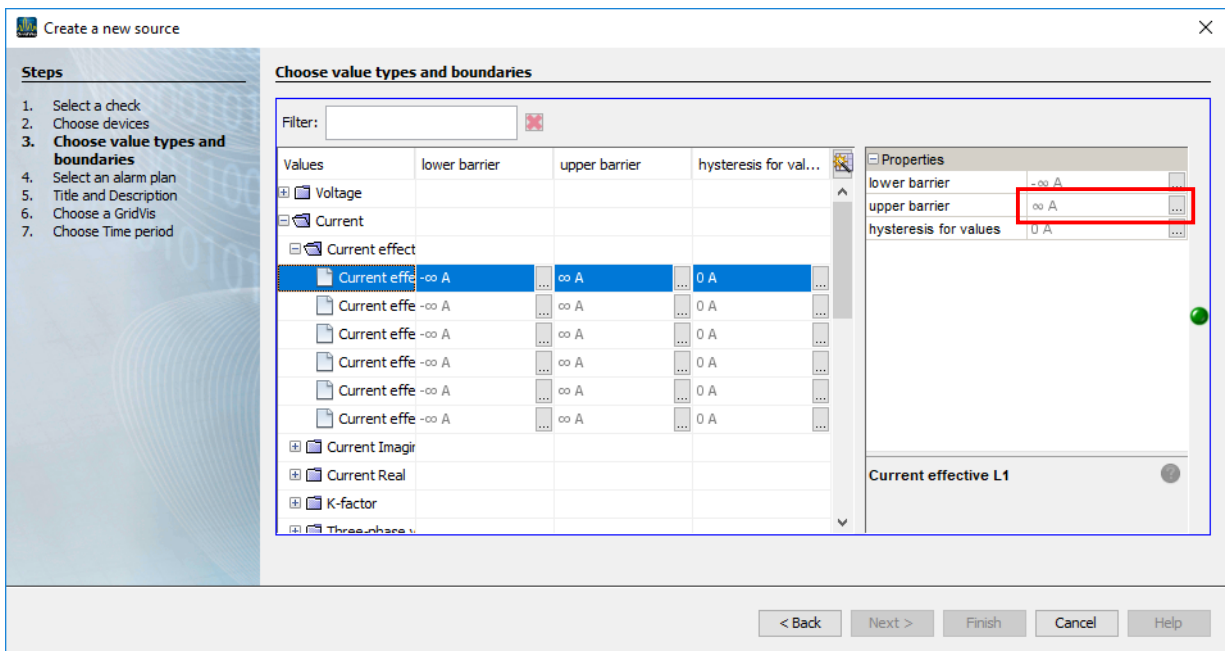

Click the **Upper barrier** input field to define an upper barrier for the measured value.

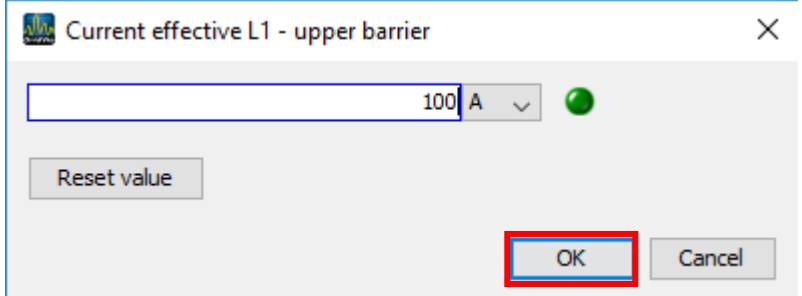

Here, you enter a threshold value that is to trigger the alarm when exceeded. You can define an upper and lower barrier for an alarm.

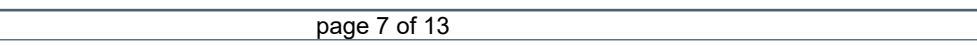

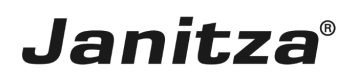

Click the **OK** button to access the next step.

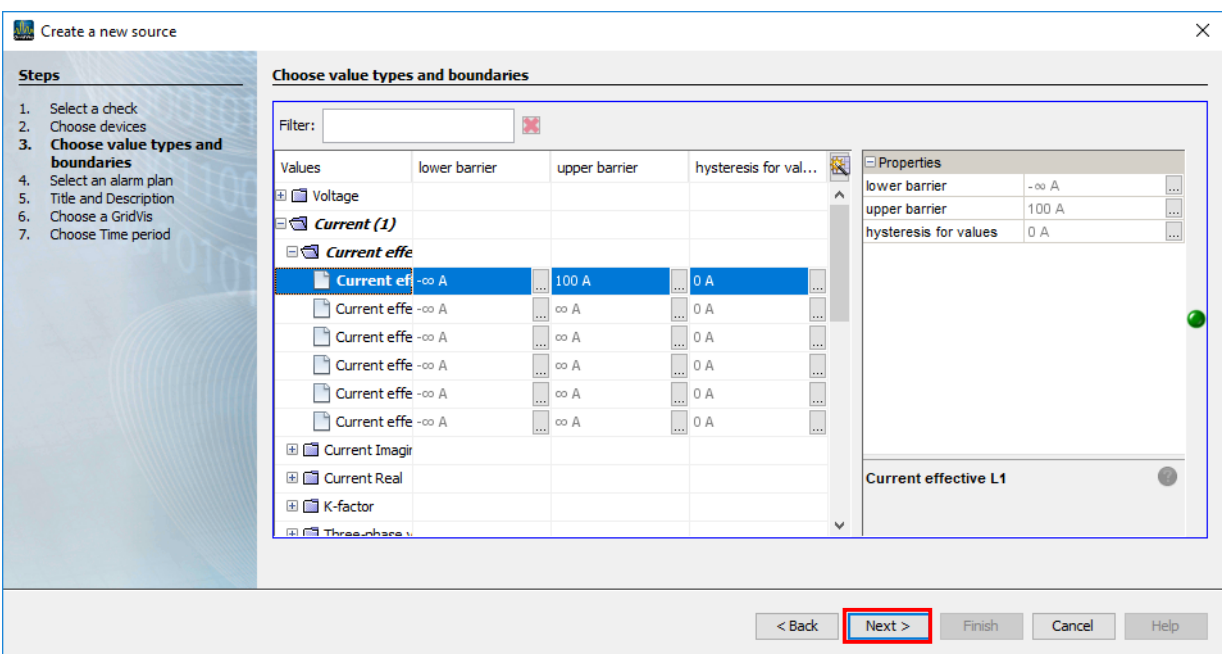

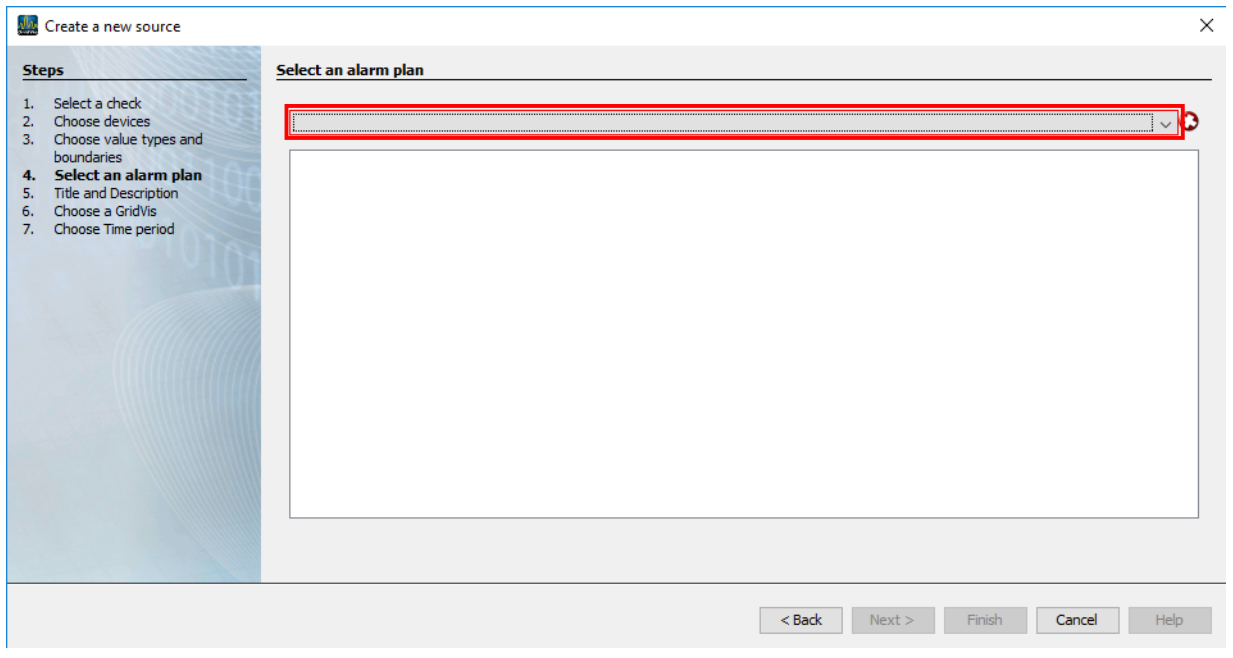

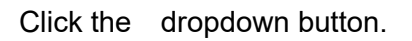

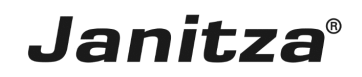

 $\overline{\phantom{a}}$ 

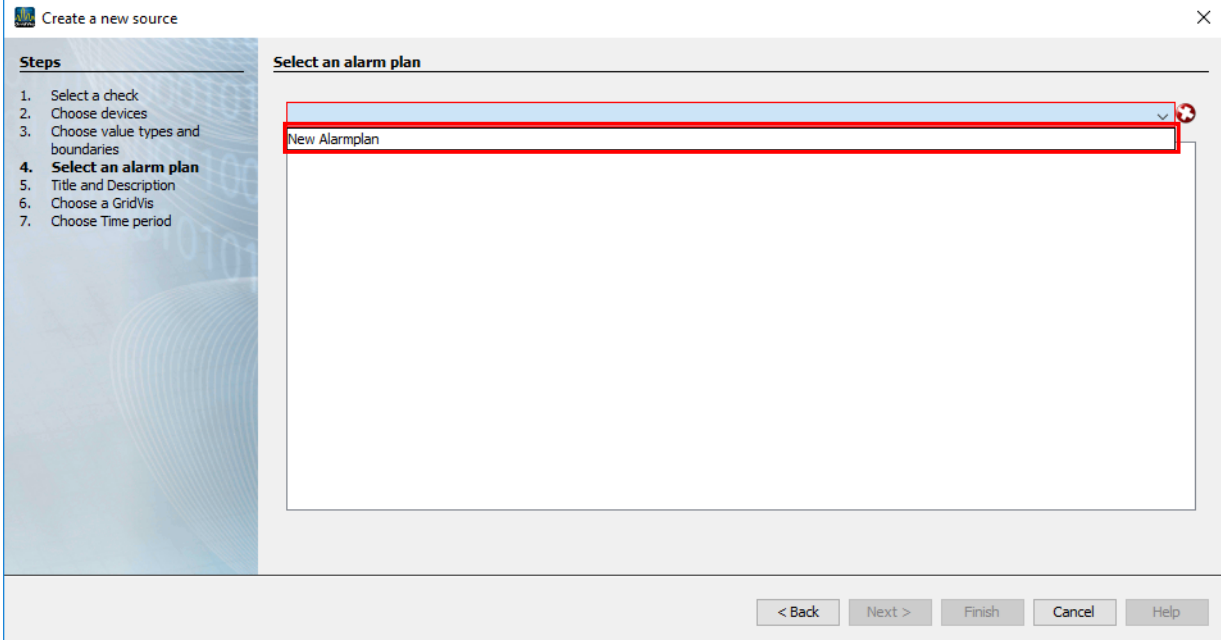

Select an alarm plan from the list.

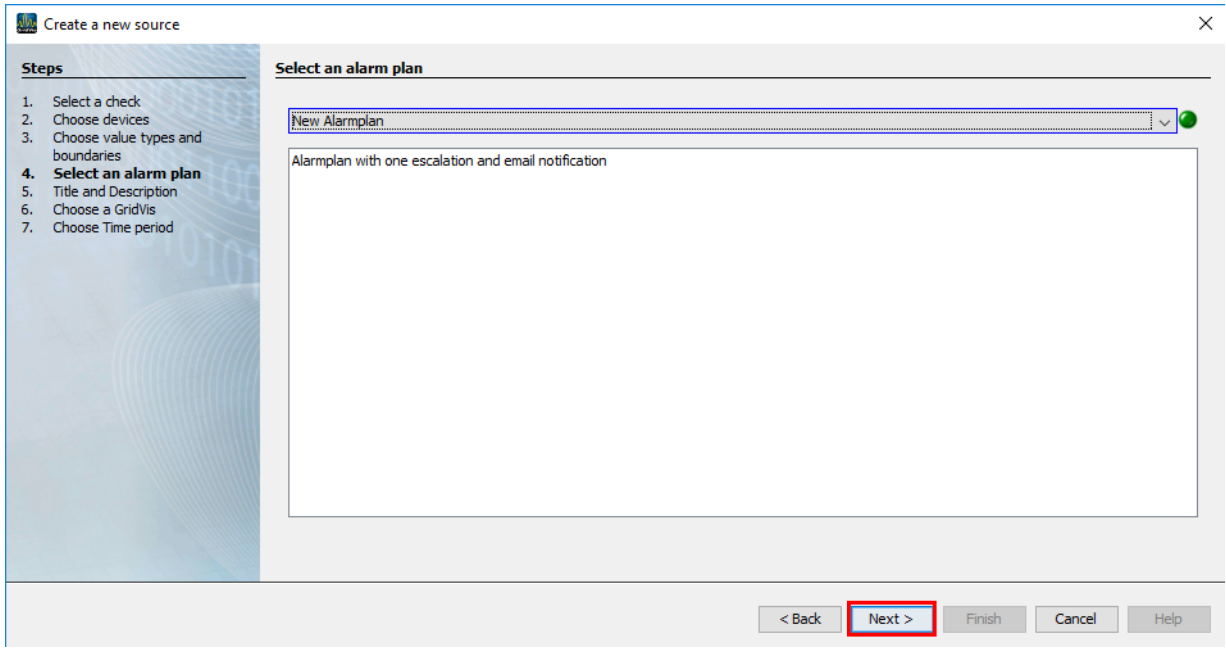

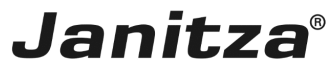

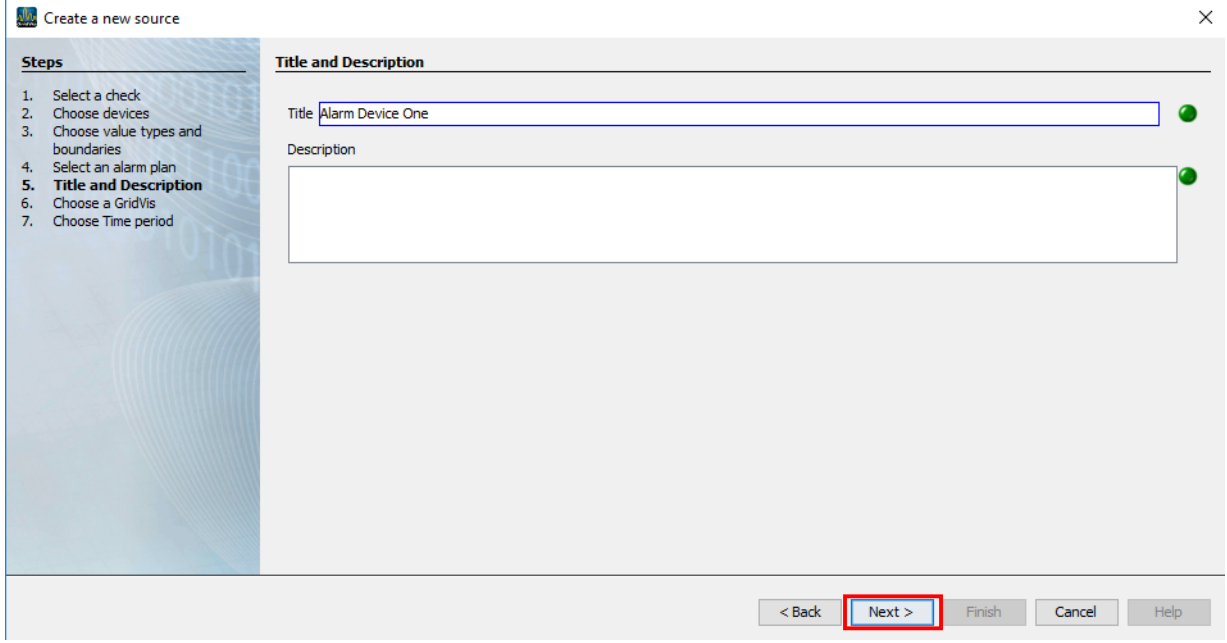

Here, you enter the title and description for the alarm plan in the corresponding text fields.

Click the **Next** button to access the next step.

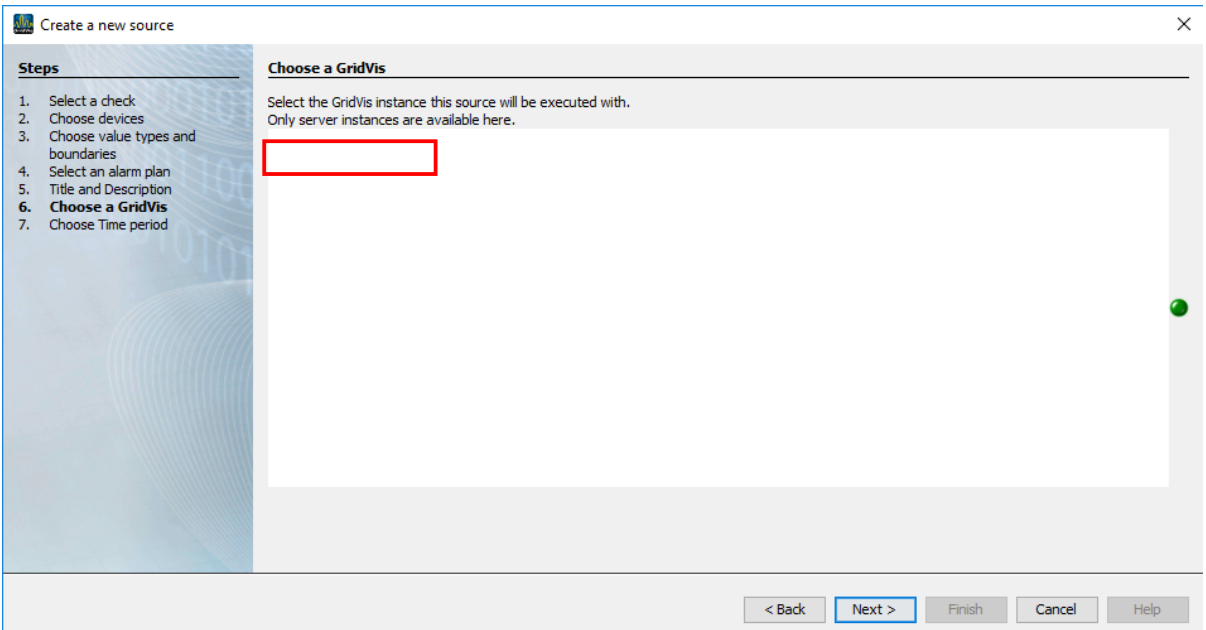

Select the GridVis service from which the alarm source is to be taken into consideration.

Ã The GridVis service is required so that monitoring can be run permanently in the background (even if the GridVis Desktop is not open).

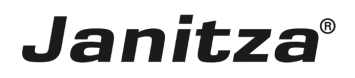

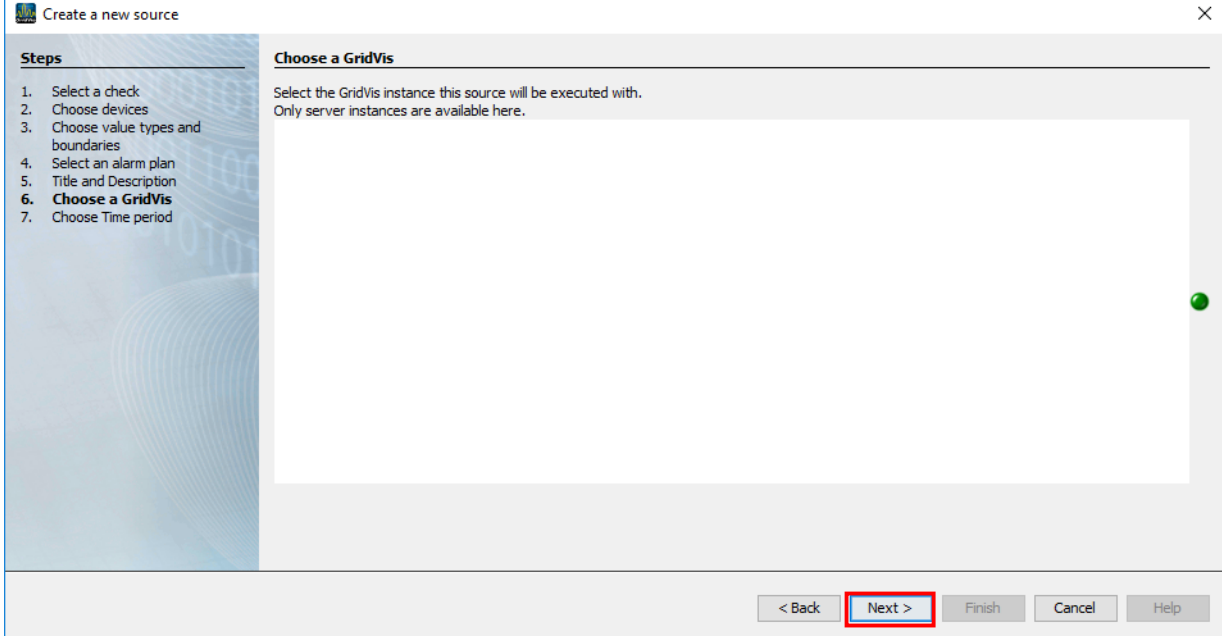

Click the **Next** button.

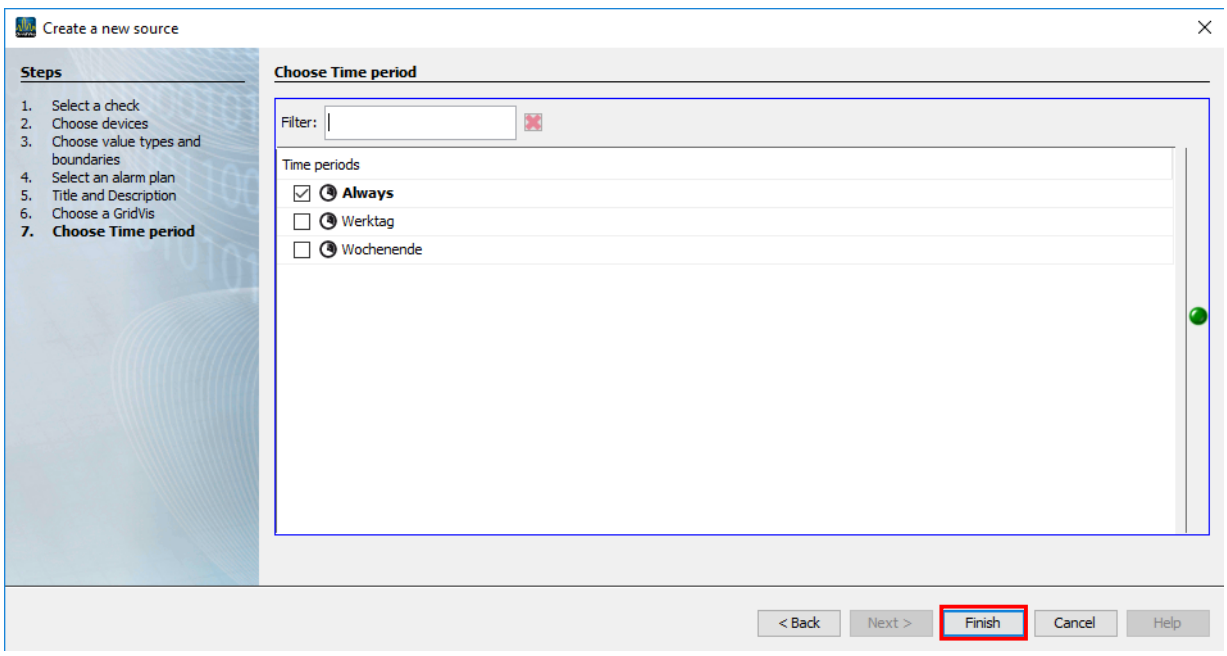

Select a period during which the alarm source is to be taken into consideration and click the **Finish** button.

You can create additional time periods in GridVis Desktop and GridVis Energy. You can find more information [here.](blank)

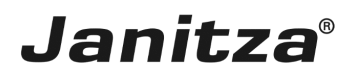

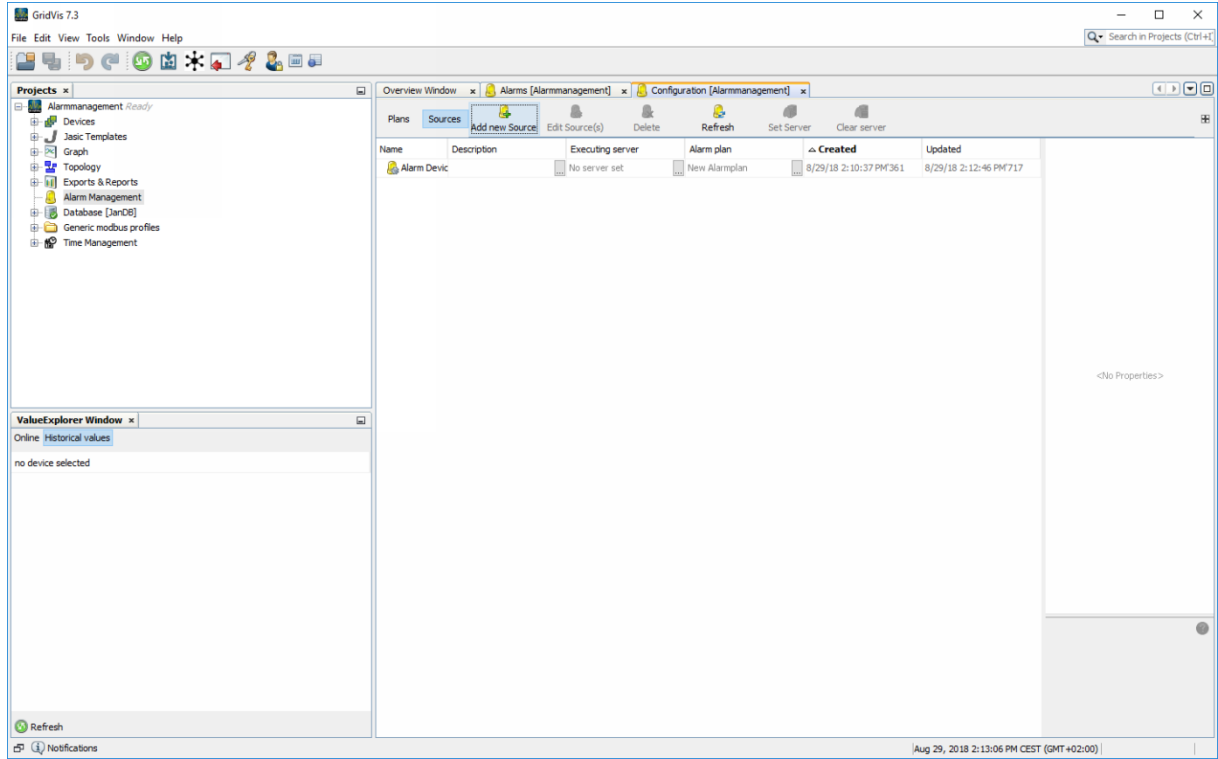

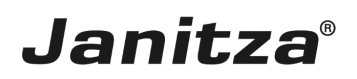

### <span id="page-14-0"></span>**3 Summary**

Please enter your text here.

Alarm sources

You can select the following as alarm sources:

- Check for transients / events.
- Online value check.
- Check the device synchronization.
- Check the last value.
- Threshold value check of historical data.
- Check the consumption.
- Availability check.

#### i You can find out how to create an alarm plan [here.](https://janitza-authoring.tts-cloud.com/workbench/download/7414b6eb-f8f5-4d67-8bb0-1b72e80a88f4/cre/87fklrmq7y91aat6q4k81pz9a/13.1/0.0.0.26/com.tts.player/start.htm?contentPath=https://janitza-authoring.tts-cloud.com/workbench/download/document/76zb5ie39yof57o1gbhyej4np/0.19/learning/&glossaryuri=https://janitza-authoring.tts-cloud.com/publisher/listJSONGlossary.do?uuid=79838953-0fce-49e1-aa9f-70f30caf0455&accessLatestReleased=false&username=MaSt&token=699c8e34-598a-4c66-930e-73c52a18b2ea&usecase=preview&externalwindow=true&otp=7ae3n3vir9mmwji7jxqv7pnex&searchRemains=&persistenceType=&persistenceType=localstorage#pageI103342)

Click .